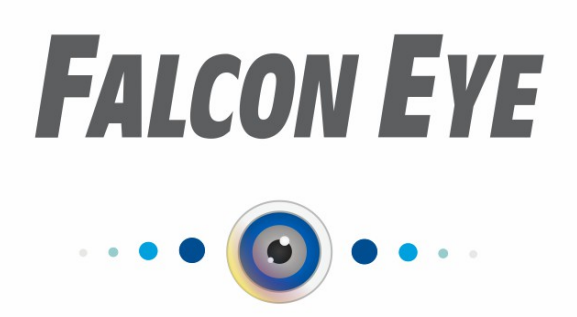

РУКОВОДСТВО ПО ПОДКЛЮЧЕНИЮ Wi-Fi КАМЕР В ПРИЛОЖЕНИИ "Smart life - Smart Living" для IOS

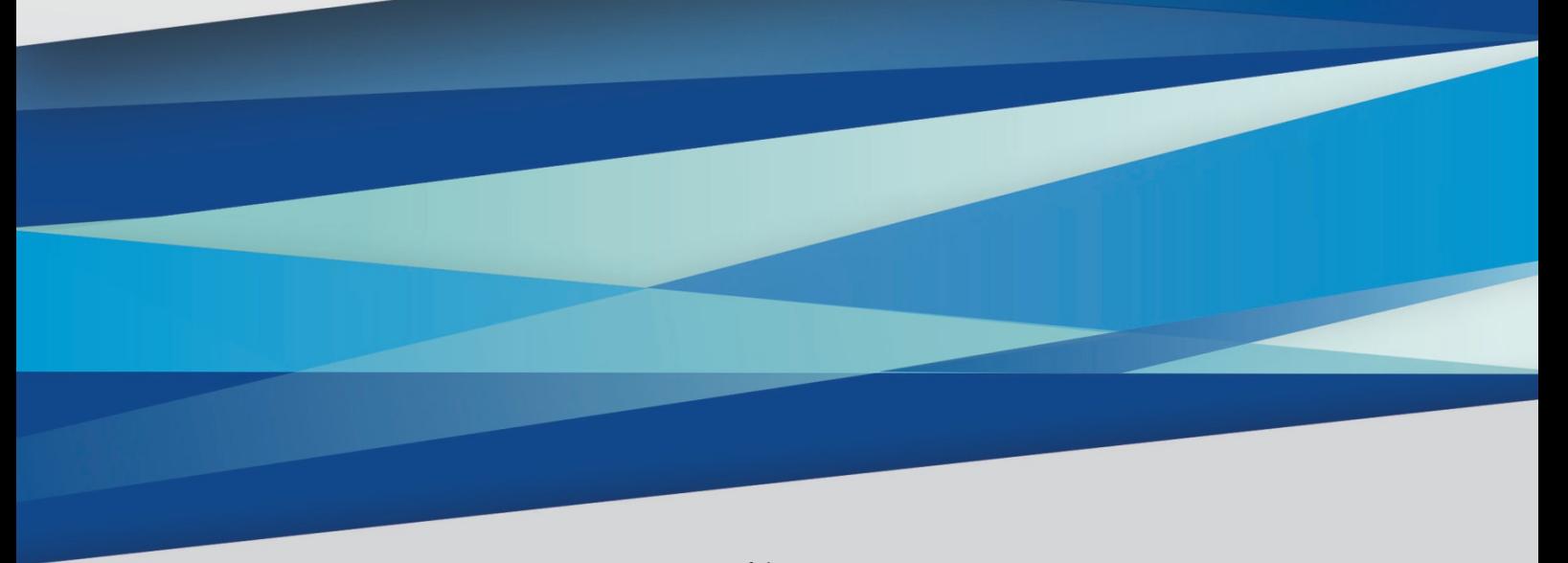

www.falconeye.su

### Оглавление

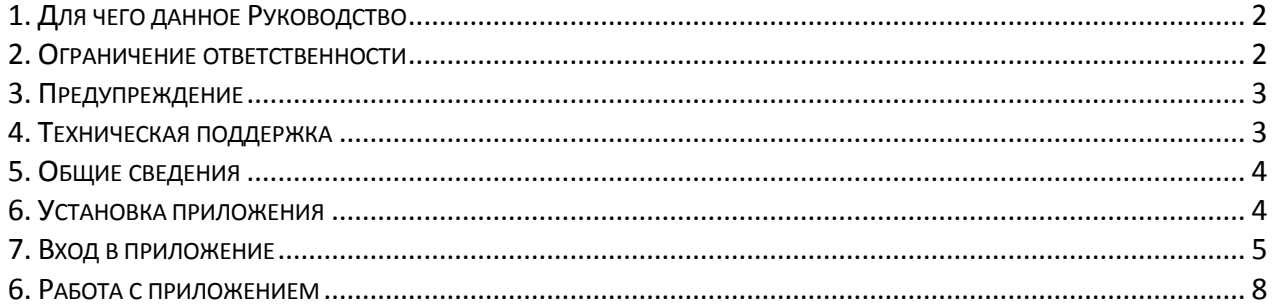

#### <span id="page-2-0"></span>**1. Для чего данное Руководство**

Внимание! Обязательно прочтите настоящее «**Руководство**» перед использованием оборудования.

Любые пункты настоящего руководства, а также разделы меню управления оборудованием могут быть изменены без предварительного уведомления.

Помните, что неправильное подключение оборудования может вывести его из строя!

#### <span id="page-2-1"></span>**2. Ограничение ответственности**

Поставщик не гарантирует, что аппаратные средства будут работать должным образом во всех средах и приложениях, и не дает гарантий и представлений, подразумеваемых или выраженных, относительно качества, рабочих характеристик, или работоспособности при использовании для специфических целей. Мы приложили все усилия, чтобы сделать это «**Руководство**» наиболее точным и полным, и тем не менее, Поставщик отказывается от ответственности за любые опечатки или пропуски, которые, возможно, произошли.

Информация в любой части данного «**Руководства**» изменяется без предварительного уведомления. Мы не берем на себя никакой ответственности за любые погрешности, которые могут содержаться в этом «**Руководстве**» и не берем на себя ответственности и не даем гарантий в выпуске обновлений или сохранения неизменной, любой информации в настоящем «**Руководстве**», и оставляем за собой право производить изменения в этом «**Руководстве**» и/или в изделиях, описанных в данном «**Руководстве**», в любое время без уведомления. Если Вы обнаружите информацию в этом «**Руководстве**», которая является неправильной, вводит в заблуждение, или неполной, мы с удовольствием ознакомимся с вашими комментариями и предложениями.

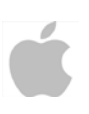

### **3. Предупреждение**

<span id="page-3-0"></span>Это устройство может вызывать радиопомехи во внешнем окружении. В этом случае пользователь может быть обязан принять соответствующие меры в соответствии с действующим законодательством.

**Внимание! Wi-Fi камеры используют для облачного хранения (платного) сервисы Amazon Cloud, с оплатой исключительно через PayPal. Эти сервисы могут быть недоступны в некоторых регионах России.**

**Внимание! Мы не имеем никакого отношения к сервису облачного хранения и не несем никакой ответственности за работу сервиса облачного хранения. Решения об использования данного сервиса Вы принимаете сами на свой страх и риск.**

**Внимание! Программа может расходовать много трафика, что может привести к расходу денежных средств.**

**Внимание! Мы не рекомендуем обновлять программное обеспечение на камере без острой необходимости. В случае некорректной работы, возврат на предыдущую версию прошивки производится только в сервисном центре!** 

**Внимание! При перепрошивке камер не отключайте питание устройств и не закрывайте приложение. Выход камеры из строя из-за неправильных действий при перепрошивке не является гарантийным случаем.**

#### <span id="page-3-1"></span>**4. Техническая поддержка**

Для информации относительно сервиса и поддержки, пожалуйста, обратитесь на сайт: <https://falconeye.su/>

Перед обращением в службу технической поддержки, пожалуйста, подготовьте следующую информацию:

- ◆ Точное наименование оборудования
- ◆ Сетевые настройки Вашего оборудования
- ◆ Серийный номер оборудования и дату покупки.
- ◆ Сообщения об ошибках, которые появлялись в момент возникновения проблемы

♦ Версию прошивки и наименование (модель) оборудования которое использовалось при работе вместе с устройством, когда возникла проблема.

◆ Снимки экрана с настройками и параметрами.

◆ Произведенные Вами действия (по шагам), сделанные для самостоятельного разрешения проблемы.

Чем полнее будет представленная от Вас информация, тем быстрее специалисты технической поддержки смогут помочь Вам решить проблему.

### **Smart Life – Smart Living 3**

#### **5. Общие сведения**

<span id="page-4-0"></span>Wi-Fi камеры подключаются для работы и настройки к программному обеспечению Smart Life - Smart Living, которое относится к системам «Умный дом» и имеет широкие возможности по управлению различными устройствами.

Подключение, настройка и просмотр Wi-Fi камер производится исключительно и только через мобильный телефон.

Программное обеспечение позволяет просматривать изображение с камер в режиме реального времени, просматривать записанное видео, записывать видео и скриншоты на внутренний накопитель смартфона.

#### <span id="page-4-1"></span>**6. Установка приложения.**

Для скачивания мобильного приложения, Ваш смартфон должен быть подключен к интернету. Зайдите в **Apple App Store** и введите в строке поиска **Smart Life** для скачивания приложения или перейдите по ссылке [https://apps.apple.com/us/app/smart-life-smart](https://apps.apple.com/us/app/smart-life-smart-living/id1115101477)[living/id1115101477.](https://apps.apple.com/us/app/smart-life-smart-living/id1115101477)

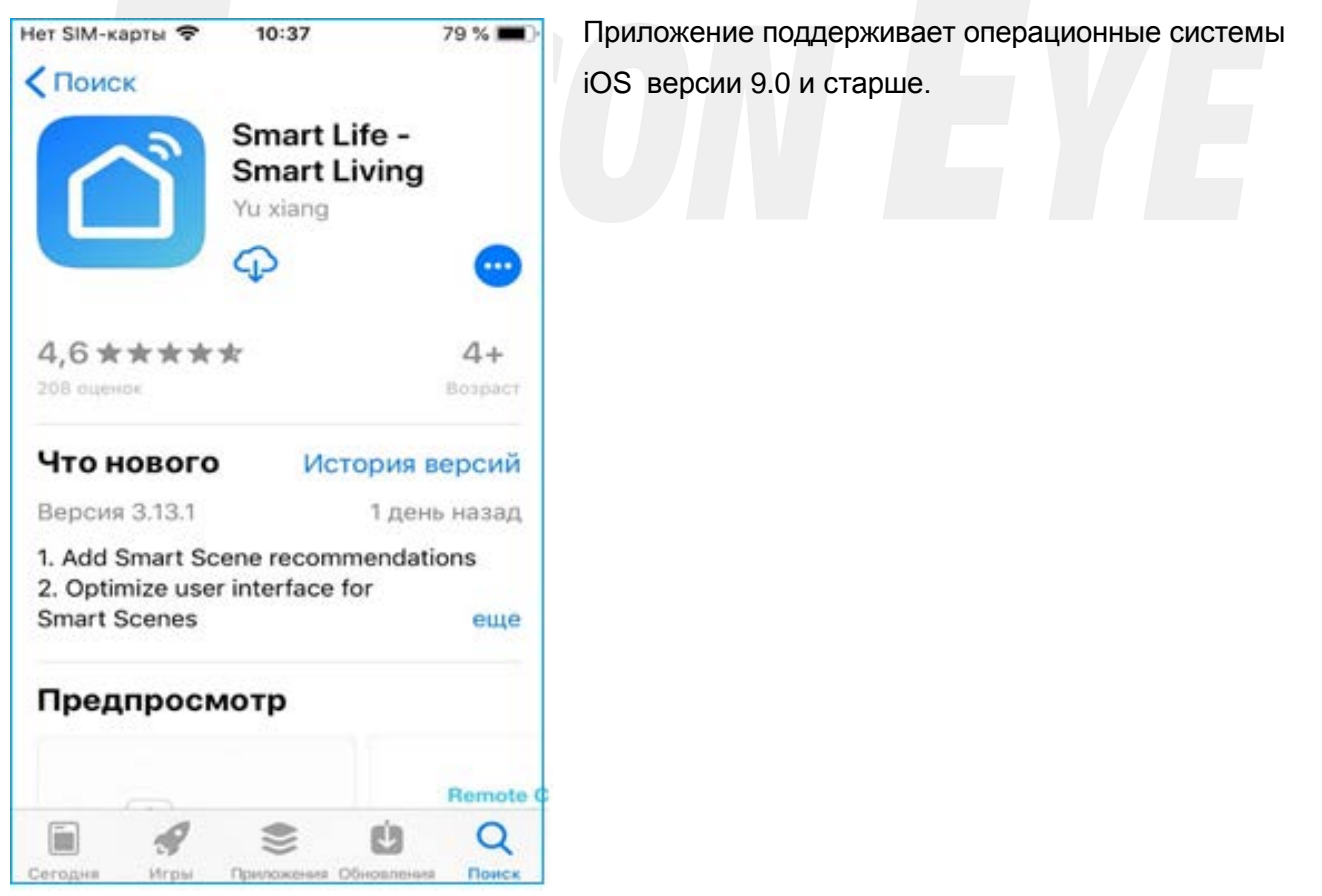

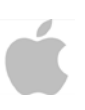

#### **7. Вход в приложение**

<span id="page-5-0"></span>Для входа в приложение нужно использовать ранее созданную учетную запись, или создать новую учетную запись.

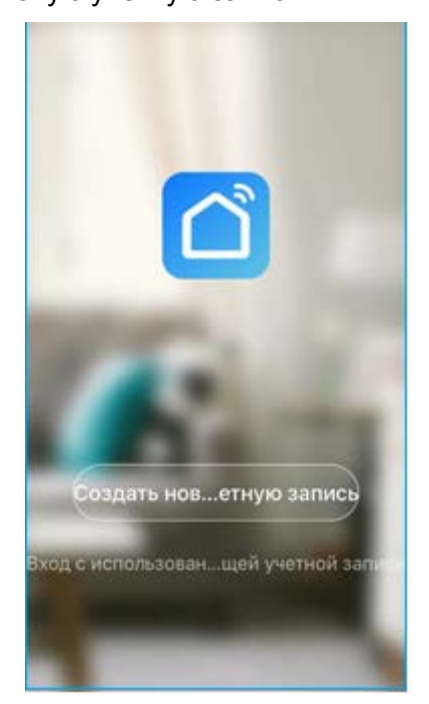

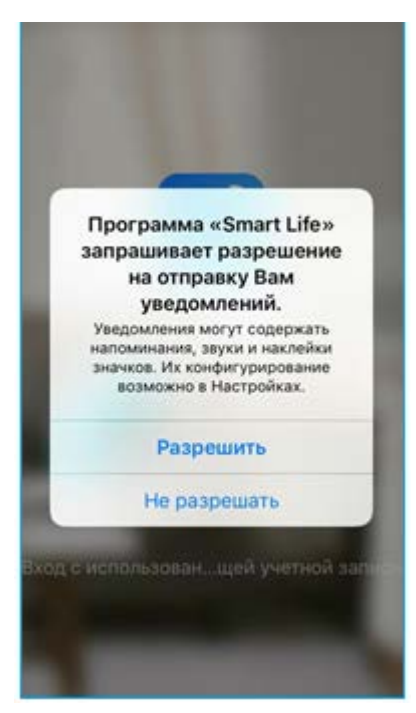

Вам потребуется согласиться с политикой конфиденциальности, иначе приложение не будет работать. При создании учетной записи нужно указать e-mail или номер телефона, а также пароль.

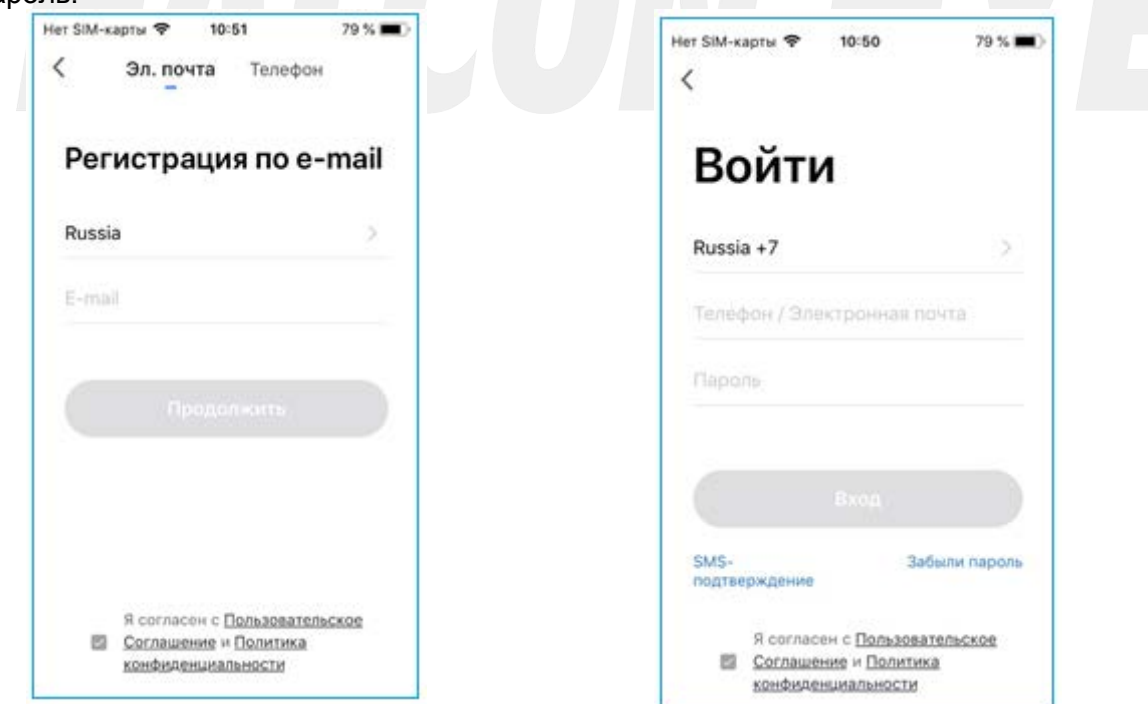

Соответственно, впоследствии возможен вход в приложении по e-mail, или номеру телефона.

**Smart Life – Smart Living 5 5 ° ° ° 6**  $\sigma$  **5 ° ° 6**  $\sigma$  **5 ° 6**  $\sigma$  **6**  $\sigma$  **6**  $\sigma$ 

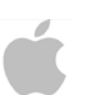

При первом запуске Вам необходимо принять политику конфиденциальности.

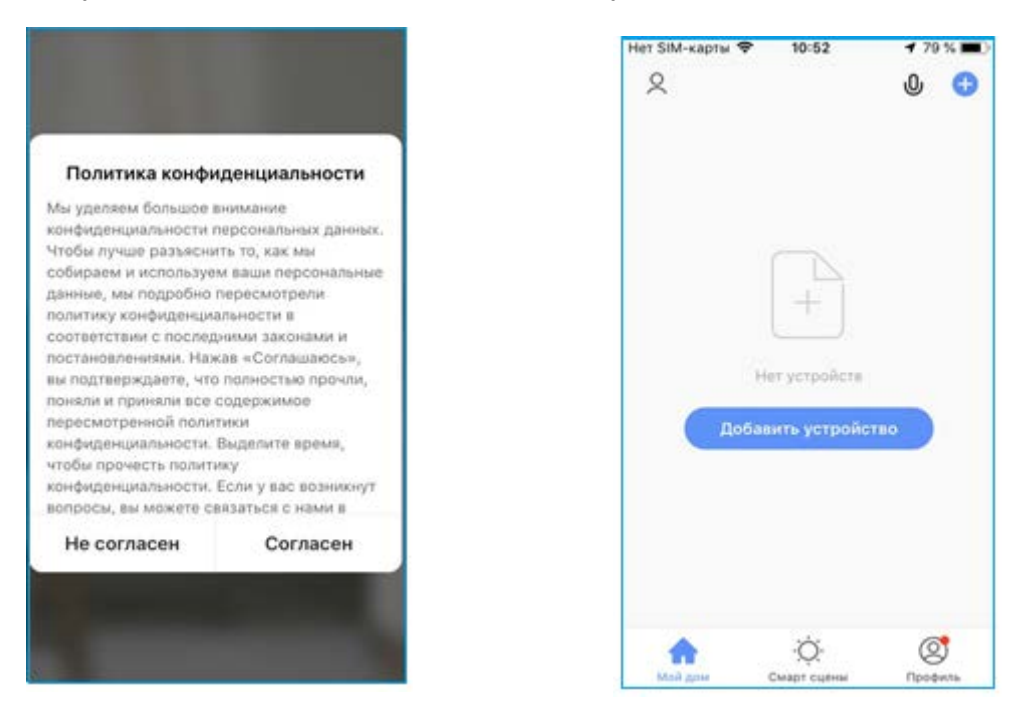

При первом входе в приложение список устройств пуст, поэтому Вам необходимо добавить камеру в список устройств. Для этого выберите **Другое** – **Другое**.

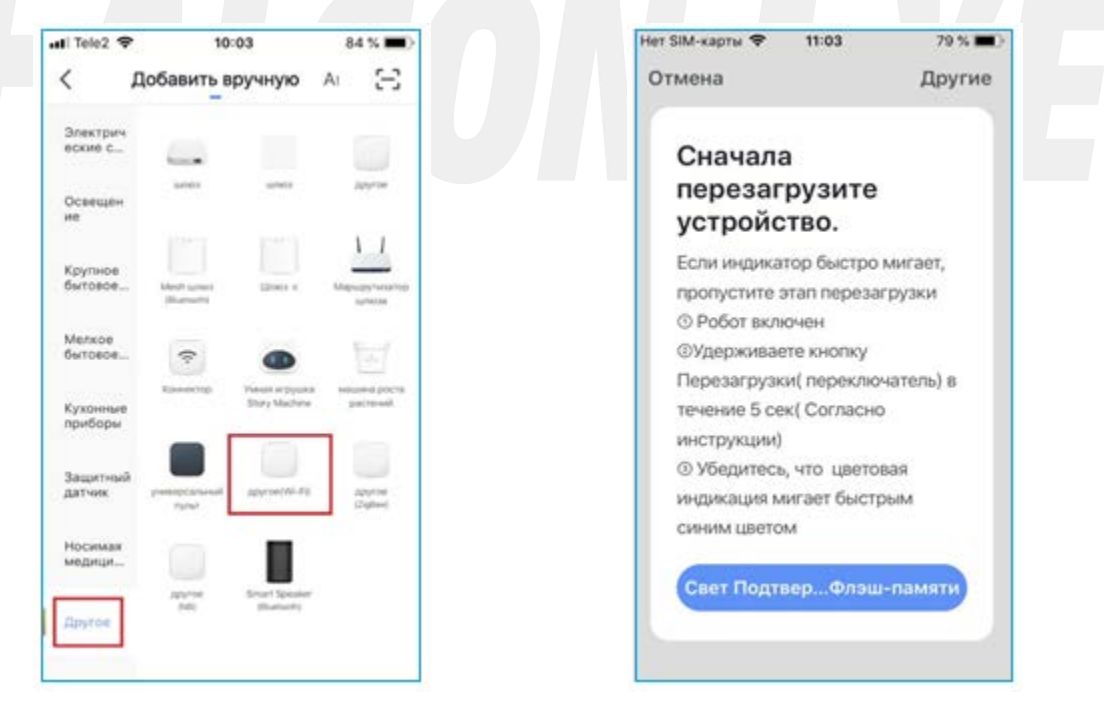

Включите камеру и нажмите на подтверждающую надпись в приложении.

Камера и телефон при этом должны находиться в одной, «домашней» Wi-Fi сети, при этом телефон должен быть подключен к этой сети по Wi-Fi в диапазоне 2.4ГГц. Настройка камеры должна производиться только в той сети, в которой она будут работать. При этом Вы должны знать пароль от этой Wi-Fi сети.

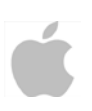

Примерно через минуту после включения, камера произнесет «**Wait for Wi-Fi Config**». В случае если камера ранее была подключена к другой сети, нужно сбросить её установки по умолчанию, нажав кнопку RESET на 5-10 секунд.

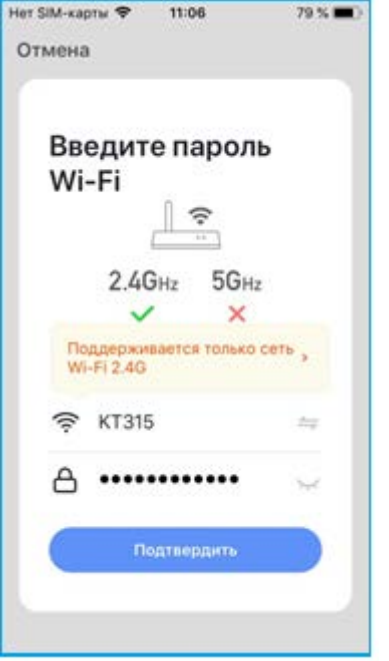

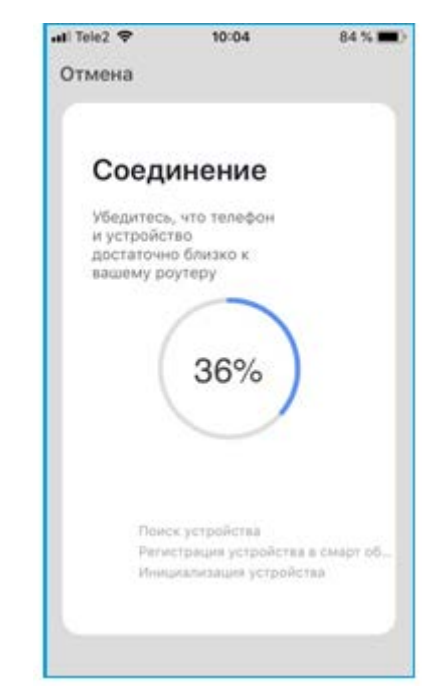

Выберите имя своей домашней Wi-Fi сети или введите его вручную. Введите пароль от Wi-Fi сети. При успешном подключении – камера произнесёт «**Connect to router**», а затем «**Connect Internet**».

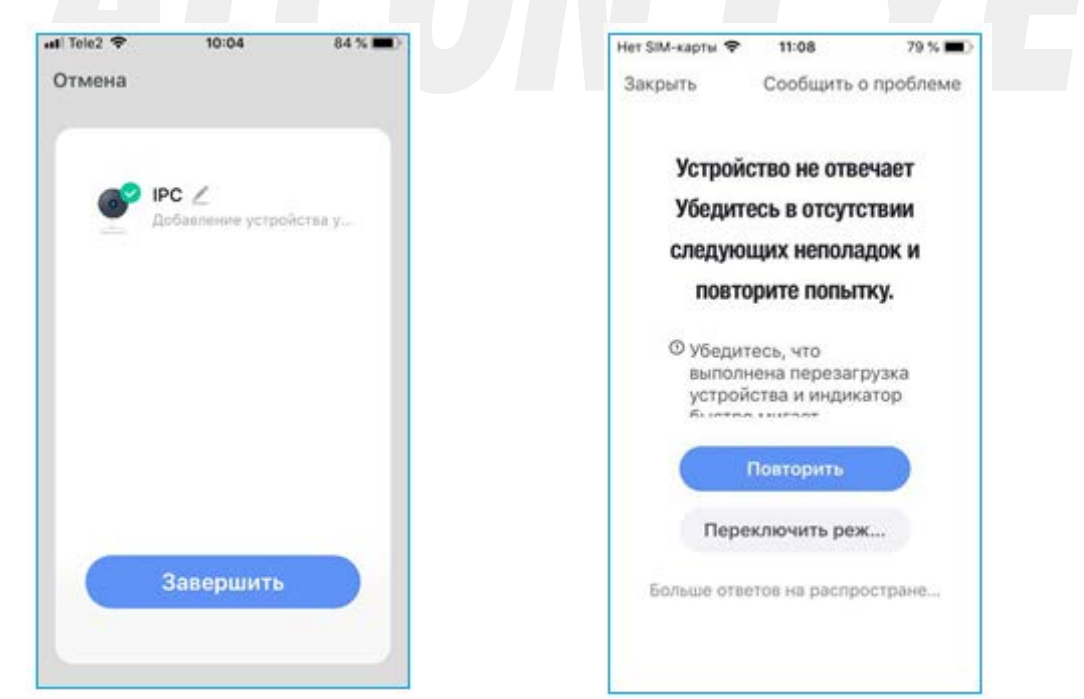

При успешном подключении камера произнесет «**Add device success**». На экране телефона появится надпись: «**Добавление устройство удалось**».

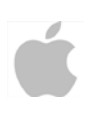

Если что-то пошло не так, подключение не удалось и появилась надпись: «**Устройство не отвечает**» – убедитесь, правильно ли введен пароль, выбрана правильная Wi-Fi сеть. Попробуйте сбросить камеру на установки по умолчанию, перезагрузите роутер и попробуйте вновь. Убедитесь, что роутер работает в диапазоне частот 2.4 ГГц. Частоты 5 ГГц не поддерживаются.

#### **8. Работа c приложением**

При успешном подключении появится окно с добавленными устройствами. Выбрав из списка Вашу камеру, увидите основное окно программы.

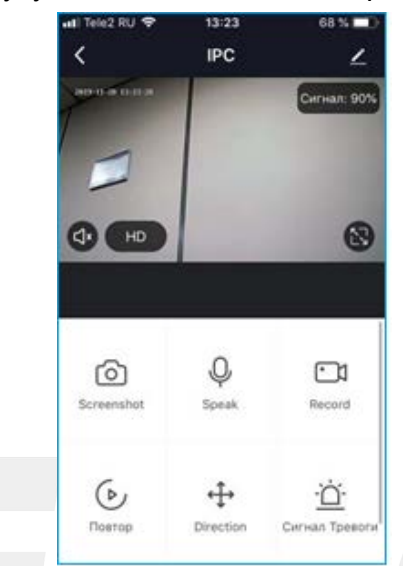

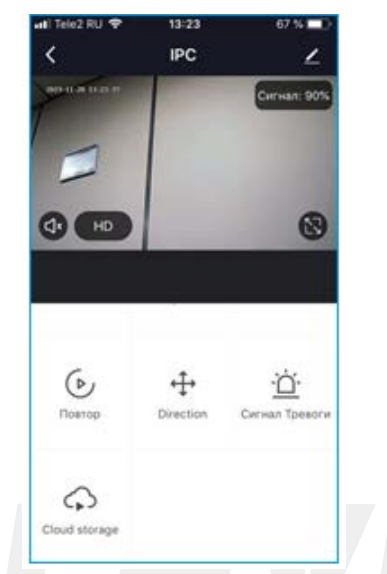

Промотав меню вниз, вы увидите вторую часть кнопок меню, которые не поместились на первый экран.

**Screenshot** – сохранение текущего кадра в память телефона.

**Record** – сохранение онлайн видео в память телефона. Повторное нажатие кнопки останавливает запись.

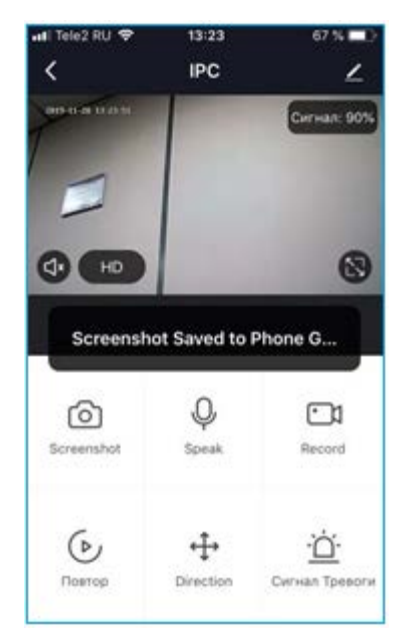

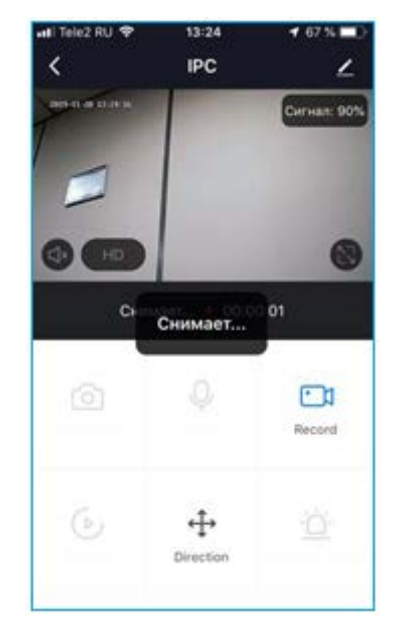

**Smart Life – Smart Living 8** 

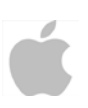

– включение/выключение прослушивания звука с микрофона, установленного в камере.

- выбор видеопотока для просмотра (основной/вторичный)
- растянуть изображение на весь экран. При этом на изображении появляется кнопка

♨ – включение голосовой связи с камерой. При этом используется встроенный в камеру динамик.

d.

 ${\sf HD}$ 

69

**Direction** – включение управления поворотом и наклоном камеры. Управление поворотом камеры также возможно движениями пальца по экрану.

**Сигнал тревоги** – настройка тревожных событий камеры.

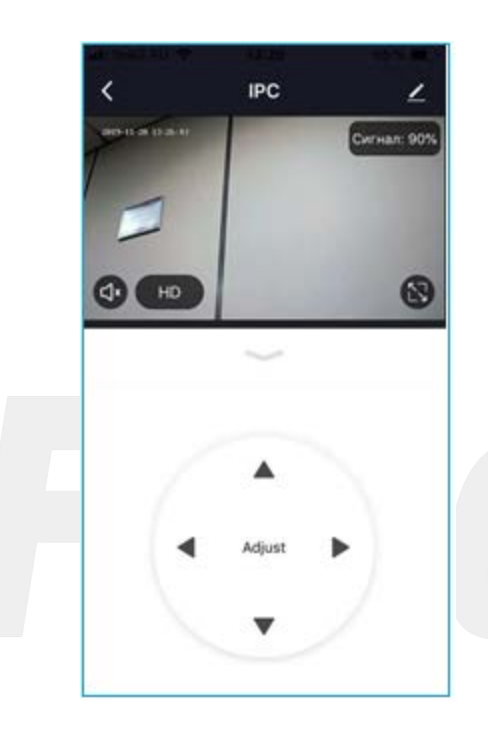

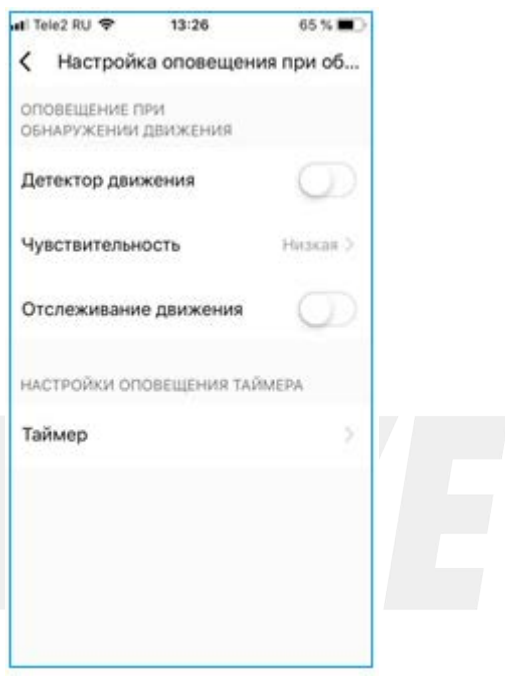

**Детектор движения** – активация детектора движения камеры.

**Чувствительность** – настройка чувствительности детектора движения камеры.

**Отслеживание движения** – при включении камера будет поворачиваться по горизонтали за движущимися объектами (при доступности данной функции в камере). **Таймер** – таймер событий.

**Photo Album** – просмотр записанных в память телефона видео файлов и кадров.

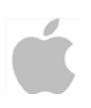

Кнопка **Повтор** – переход к просмотру архива камеры (на установленной в камере SD карте или облаке).

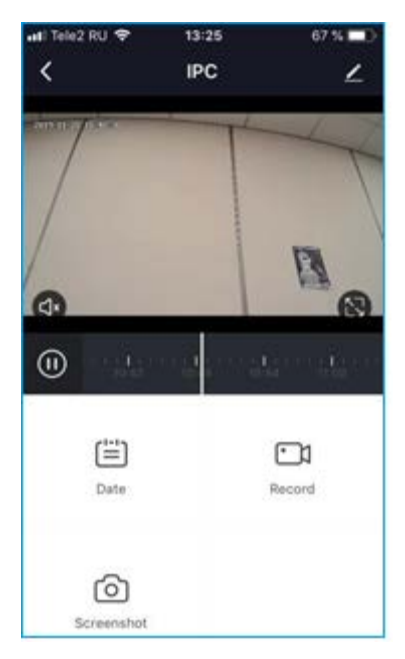

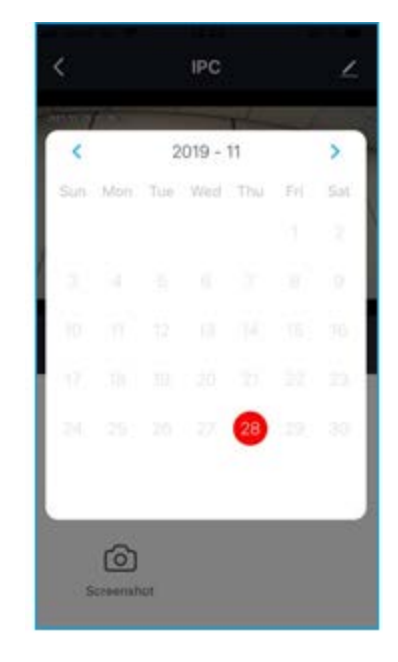

Кнопка **Date** – выбор даты, для которой осуществляется просмотр архива камеры.

Выбор времени просмотра осуществляется с помощью перемещения указателя по шкале времени.

**При просмотре архива** кнопка **Record** включает запись из архива камеры в память телефона. Повторное нажатие кнопки останавливает запись.

Кнопка **Screenshot** – сохраняет текущий кадр в память телефона.

Кнопка **Cloud Storage** – подключение облачного хранилища.

Услуга платная, с почти бесплатным тестовым периодом.

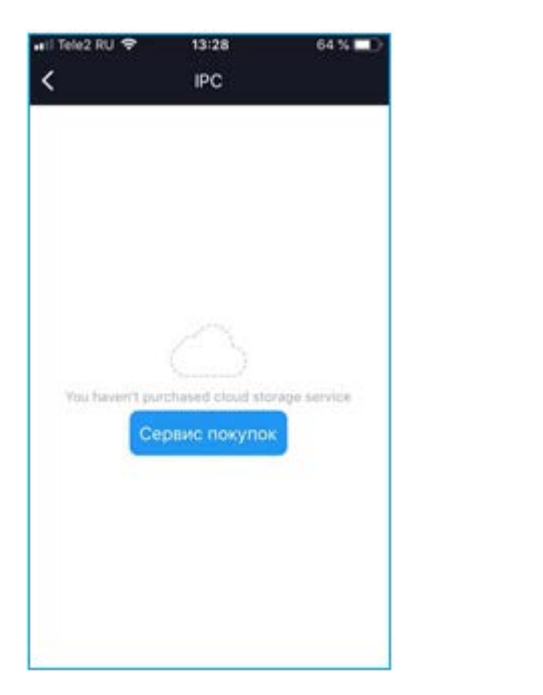

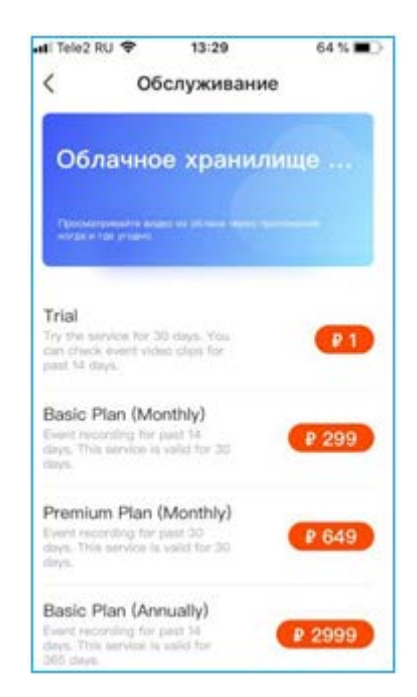

**Smart Life – Smart Living 10 10** 

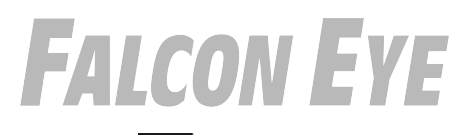

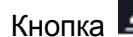

Кнопка **в правом верхнем углу экрана предназначена для входа в меню настроек.** 

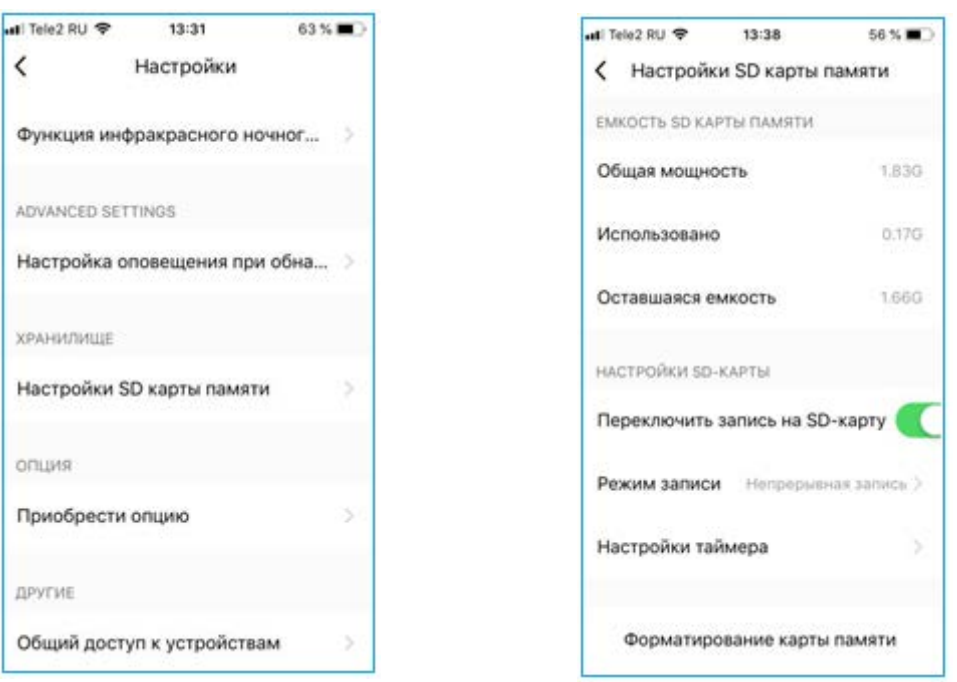

**Настройки SD карты** – позволяет настроить запись на SD карту. Перед использованием SD карты ее необходимо отформатировать непосредственно в камере, для чего предназначен пункт меню **Форматирование карты памяти**. Карта форматируется только в формате FAT32. В этом пункте можно включить **запись на SD карту** и выбрать режим записи – **постоянный** или **по обнаружению движения**.

**Общий доступ к устройствам** – позволяет подключиться к камере с других телефонов, а не только с того телефона, на котором производилась настройка.

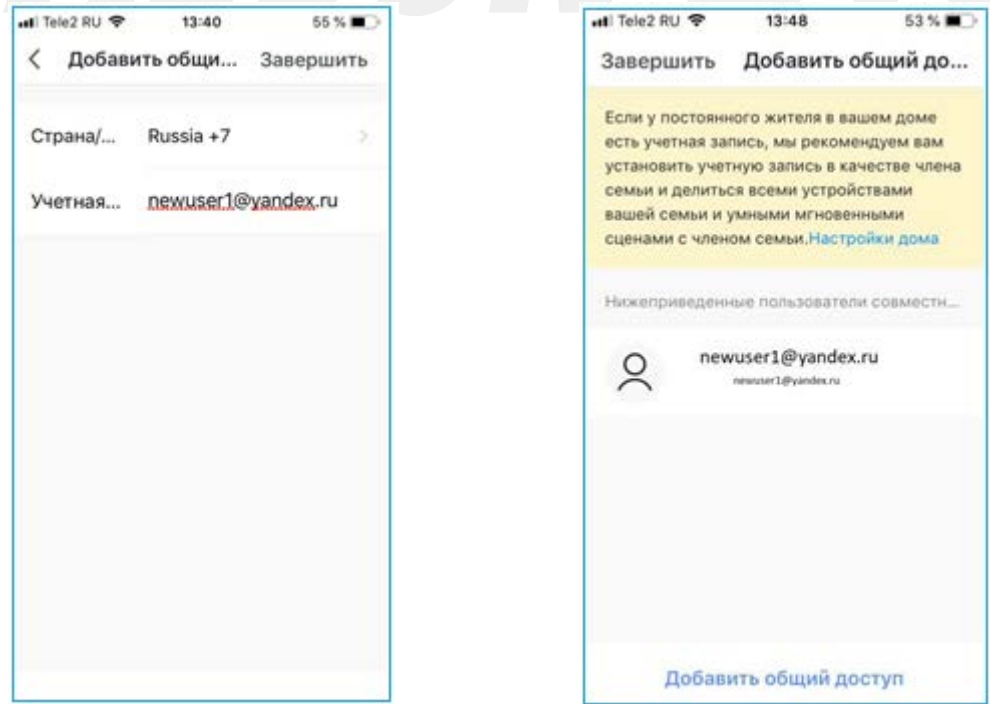

**Smart Life – Smart Living 11 11** 

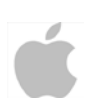

Можно добавить пользователей по номеру телефона или по e-mail. Перед настройкой общего доступа пользователь, для которого предоставляется общий доступ, должен предварительно зарегистрироваться в приложении «**Smart Life - Smart Living»,** создав там аккаунт. После добавления данных этого аккаунта в нем автоматически появится устройство, у которого настроен общий доступ.